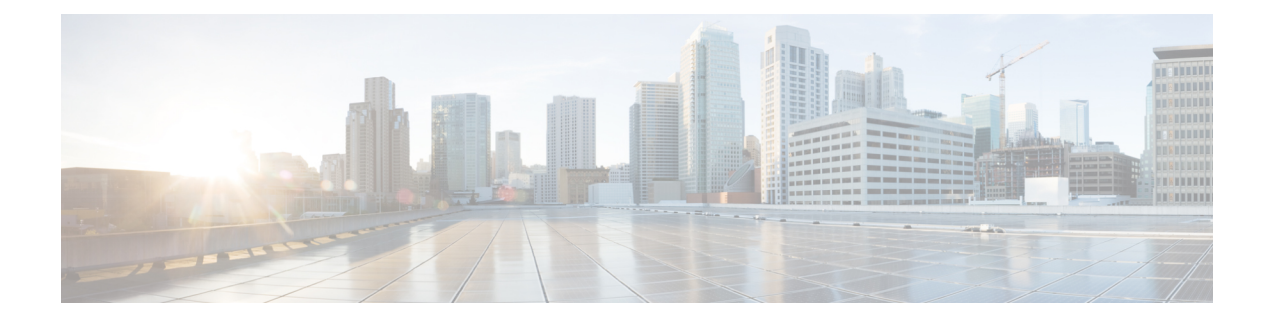

# **Configuring Quality of Service**

- Getting Started With [EasyQoS,](#page-0-0) on page 1
- [Defining](#page-2-0) Policy Scopes, on page 3
- Configuring [Applications,](#page-3-0) on page 4
- [Configuring](#page-11-0) QoS Policies, on page 12
- [Managing](#page-17-0) QoS Policies, on page 18
- [Configuring](#page-22-0) Queuing Profiles, on page 23
- [Configuring](#page-24-0) Service Provider Profiles on WAN Interfaces, on page 25
- [Configuring](#page-30-0) Dynamic QoS, on page 31

# <span id="page-0-0"></span>**Getting Started With EasyQoS**

You can use EasyQoS to apply quality of service (QoS) policies throughout your network. Use the following high-level steps to guide you through the process of setting up a basic EasyQoS policy for your devices.

### **Before you begin**

EasyQoSsupports most of the Cisco LAN, WAN, WLAN devices. To verify whether the devices and software versions in your network are supported, see the *Supported Platforms for the Cisco Application Policy Infrastructure Controller Enterprise Module* document.

**Step 1** Define your business objectives.

For example, your business objective might be to improve user productivity by minimizing network response times or to identify and deprioritize non-business applications.

**Step 2** With your business objectives in mind, determine the business relevance of your applications.

Decide which category your applications fall into:

- **Relevant**—The application directly contributes to organizational objectives. Such applications include voice, video, streaming and collaborative multimedia applications, database applications, enterprise resource applications, email, file-transfers, content distribution, and so on. These applications are classified, marked, and treated according to industry best-practice recommendations (RFC 4594).
- **Default**—The application may or may not be business-relevant. For example, generic HTTP/HTTPS traffic may contribute to organizational objectives at times, while at other times such traffic may not. Applications of this type are treated with a Default Forwarding service (RFC 2474).
- **Irrelevant**—The application has no contribution towards achieving organizational objectives. It is primarily consumer- and/or entertainment-oriented in nature. Applications of this type are treated with a less-than Best Effort service (RFC 3662).
- **Step 3** Define the scope (or group) of devices that you will configure with a policy.
	- From the **Topology** or **Device Inventory** window, verify that the device roles assigned to devices during discovery are appropriate for your network design. If necessary, change any of the device roles that are not appropriate. **Note**

For more information, see [Defining](#page-2-0) Policy Scopes, on page 3.

**Step 4** (Optional) Create custom applications.

If you have applications that are not already defined in EasyQoS, you can add them and define their QoS attributes. For more information, see Custom [Applications.](b_Cisco_EasyQoS_User_Guide_1_6_0_x_chapter2.pdf#nameddest=unique_16)

- **Step 5** (Optional) View the default service provider profiles and, if necessary, create a new service provider profile to fit your needs. For information, see Creating a [Customized](#page-25-0) Service Provider Profile, on page 26.
- **Step 6** Create the policy on wired devices or wireless segments. For information, see [Creating](#page-11-1) or Editing a Policy, on page [12](#page-11-1).

As part of creating the policy, do the following:

• Configure the business relevance of the applications used in your network. EasyQoS comes with the applications preconfigured into business-relevancy groups. You can keep this configuration or modify it to meet the needs of your business objectives and network configuration. For more information, see [Business-Relevance](b_Cisco_EasyQoS_User_Guide_1_6_0_x_chapter2.pdf#nameddest=unique_18) Groups.

• Select favorite applications. Cisco APIC-EM allows you to flag applications that you want EasyQoS to configure on devices before all other applications (except custom applications). This feature increases the chances that favorite applications are configured on network devices that have a limited memory for storing network access control lists (ACLs) and access control entries (ACEs). For more information, see Favorite [Applications](b_Cisco_EasyQoS_User_Guide_1_6_0_x_chapter2.pdf#nameddest=unique_22) and [Processing](b_Cisco_EasyQoS_User_Guide_1_6_0_x_chapter2.pdf#nameddest=unique_23) Order for Devices with Limited Resources.

**Step 7** (Optional) Validate the policy.

You can view the command line interface (CLI) commands that will be applied to a device when the policy is deployed. For more information, see Policy [Preview.](b_Cisco_EasyQoS_User_Guide_1_6_0_x_chapter2.pdf#nameddest=unique_26)

- **Step 8** Apply the policy to the scope of devices.
- **Step 9** (Optional) Proceed to monitor the application provisioning status and health.

For additional information, see [Information](b_Cisco_EasyQoS_User_Guide_1_6_0_x_chapter5.pdf#nameddest=unique_46) about Monitoring EasyQoS.

**Step 10** (Optional) Configure Cisco APIC-EM for Fastlane QoS.

For additional information, see About Cisco [APIC-EM](b_Cisco_EasyQoS_User_Guide_1_6_0_x_appendix1.pdf#nameddest=unique_47) and Fastlane QoS.

#### **What to do next**

You can see how the deployed policy is working in your network by performing a path trace on two devices and capturing QoS data. For more information, see the *Cisco Path Trace Application for APIC-EM User Guide*.

Ш

# <span id="page-2-0"></span>**Defining Policy Scopes**

Before you can create a QoS policy, you need to define the policy scope. That is, you need to define the group of devices that will be configured with the same QoS policy. For more information, see [Understanding](b_Cisco_EasyQoS_User_Guide_1_6_0_x_chapter2.pdf#nameddest=unique_13) Policy [Scope](b_Cisco_EasyQoS_User_Guide_1_6_0_x_chapter2.pdf#nameddest=unique_13).

**Note**

You can also define a policy scope by applying policy tags to devices from the **Device Inventory** window or the **Topology** window. For information, see *Cisco Application Policy Infrastructure Controller Enterprise Module Administrator Guide*.

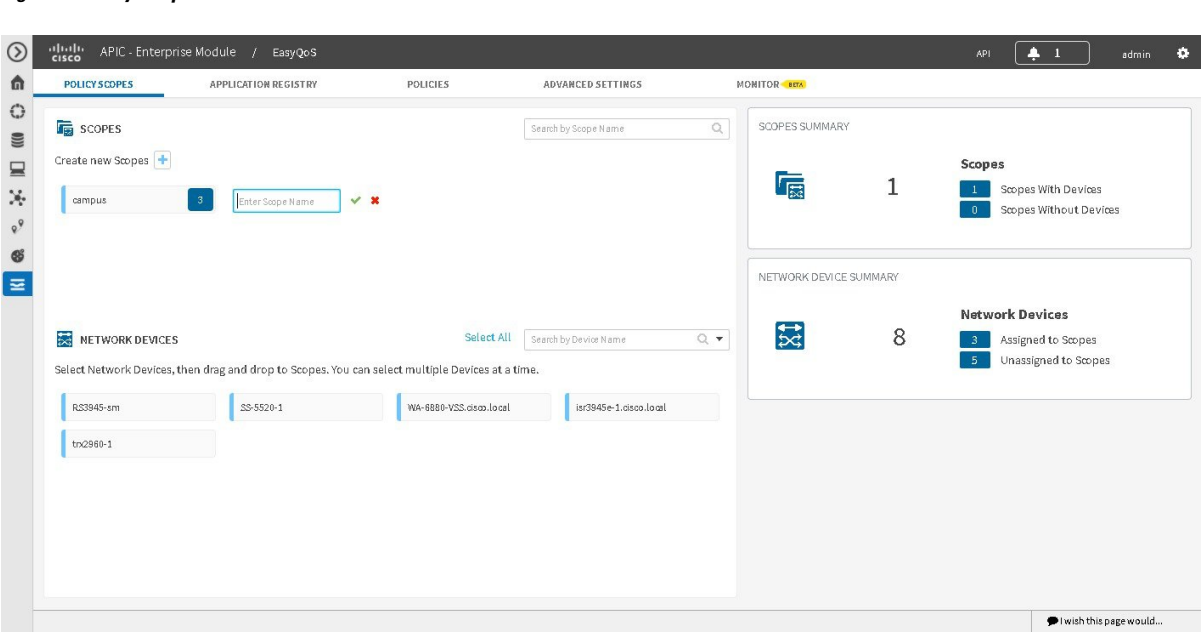

#### **Before you begin**

**Figure 1: Policy Scope Window**

Make sure that you have devices in your inventory. If not, discover devices using the Discovery function.

From the **Topology** or **Device Inventory** window, verify that the device roles assigned to devices during discovery are appropriate for your network design. If necessary, change any of the device roles that are not appropriate.

- **Step 1** From the **Navigation** pane, click **EasyQoS**.
- **Step 2** Create new Scopes by clicking the plus (+) icon.
- **Step 3** In the **Create Policy Scope** field, enter a name for the policy and click the green check mark icon.
	- The policy name cannot include any blank spaces. Use alphanumeric characters with an underscore or hyphen for the policy name. **Note**

**Step 4** From the **Network Devices** field at the bottom of the GUI window, click on a device and then drag and drop it to the field where you named the policy.

EasyQoS adds the device and saves the policy automatically.

The panes on the right show statistics, including how many scopes have and do not have devices, number of wired devices that are assigned and unassigned to scopes, and the number of wireless segments that are assigned and unassigned to scopes.

#### **What to do next**

You can create policies for wired devices or wireless segments. For information, see [Creating](#page-11-1) or Editing a [Policy,](#page-11-1) on page 12.

#### **Related Topics**

[Understanding](b_Cisco_EasyQoS_User_Guide_1_6_0_x_chapter2.pdf#nameddest=unique_13) Policy Scope

# <span id="page-3-0"></span>**Configuring Applications**

### **Configuring Favorite Applications**

You can designate applications as favorites, which effects the order that the applications are configured on devices. This setting is applied to applications globally, across policies. If you set an application as a favorite, it is set as a favorite in all policies.

You can also configure favorite applications while creating or editing a policy. For more information, see [Creating](#page-11-1) or Editing a Policy, on page 12.

For information about how favorite applications work, see Favorite [Applications](b_Cisco_EasyQoS_User_Guide_1_6_0_x_chapter2.pdf#nameddest=unique_22).

**Figure 2: Application Registry Window**

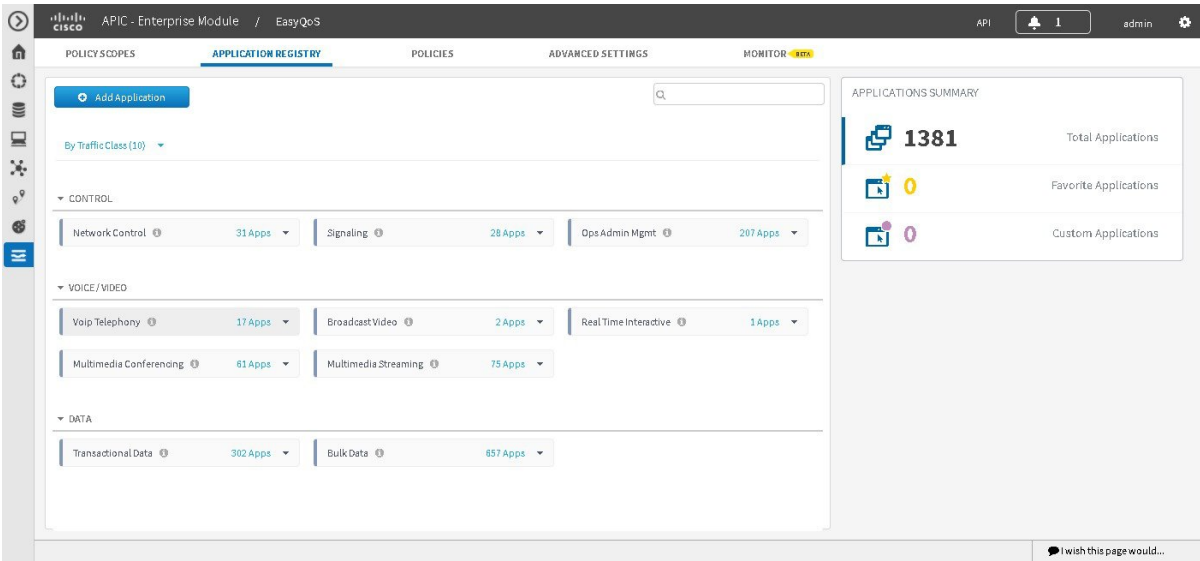

#### **Before you begin**

Make sure that you have devices in your inventory. If not, discover devices using the Discovery function.

You must have policy administrator (ROLE\_POLICY\_ADMIN) permissions and the appropriate resource scope to perform this procedure.

Define the scope of devices that you want to be configured with this QoS policy. You can do this by creating a policy tag in Topology or Device Inventory or by creating a policy scope in EasyQoS.

**Step 1** From the **Navigation** pane, click **EasyQoS**.

### **Step 2** From the **EasyQoS** window, select the **Application Registry** tab.

By default, the applications are listed by traffic class. To change how applications are listed, click the **View By** down arrow at the top of the list and choose **Applications**to view the applicationsin an alphabetical list or **Application Groups** to view the applications according to their business-relevance group.

#### **Step 3** Click the star icon next to the applications that you want to set as favorites.

For information about how favorite applications work, see Favorite [Applications.](b_Cisco_EasyQoS_User_Guide_1_6_0_x_chapter2.pdf#nameddest=unique_22)

**Step 4** For these changes to take effect on the devices, you need to apply (or reapply) the relevant policies.

## **Modifying Traffic Class of an Application**

You can modify the traffic class of an NBAR application.

By default, all of the applications in the NBAR2 taxonomy (more than 1300) are assigned to a specific traffic class based on IETF RFC 4594 guidelines. However, you may wish to change an application's traffic class for a better user experience on your network.For example, you may want to combine both the audio and video components of a collaboration session into the same traffic class, rather than have the audio media in the VoIP Telephony traffic class, and the video media in the Multimedia Conferencing traffic class. You can change this by selecting the application within the **Application Registry** and following the procedure described below.

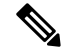

Changing the traffic class of an application will modify the EasyQoS ingress classification and marking policy for that particular application. For information about the effects of changing the traffic class of applications on Cisco ASR router, Cisco ISR router, and Cisco Catalyst Switch configurations, see the *Cisco EasyQoS Solution Design Guide, APIC-EM Release 1.6.* **Note**

#### **Before you begin**

Make sure that you have devices in your inventory. If not, discover devices using the Discovery function.

You must have policy administrator (ROLE\_POLICY\_ADMIN) permissions and the appropriate resource scope to perform this procedure.

Define the scope of devices that you want to be configured with this QoS policy. You can do this by creating a policy tag in Topology or Device Inventory or by creating a policy scope in EasyQoS.

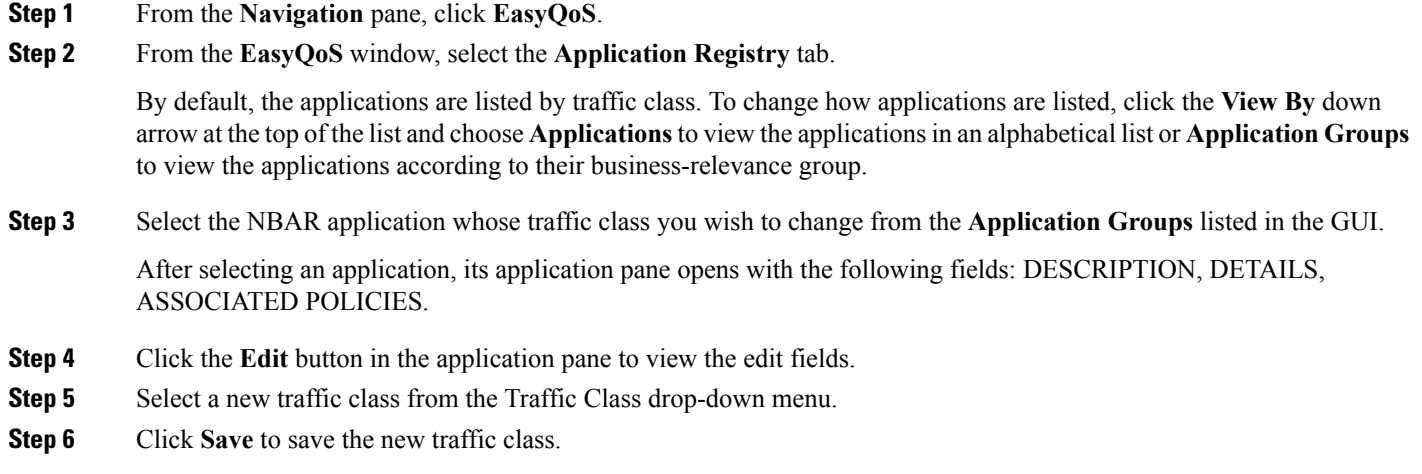

### **What to do next**

For these changes to take effect on the devices, you need to apply (or reapply) the relevant policies.

# **Creating a URL-Based Custom Application**

If you have applications that are not in the NBAR2 application library, you can add them as custom applications. This procedure shows you how to create a custom application that is accessible through its URL.

Ш

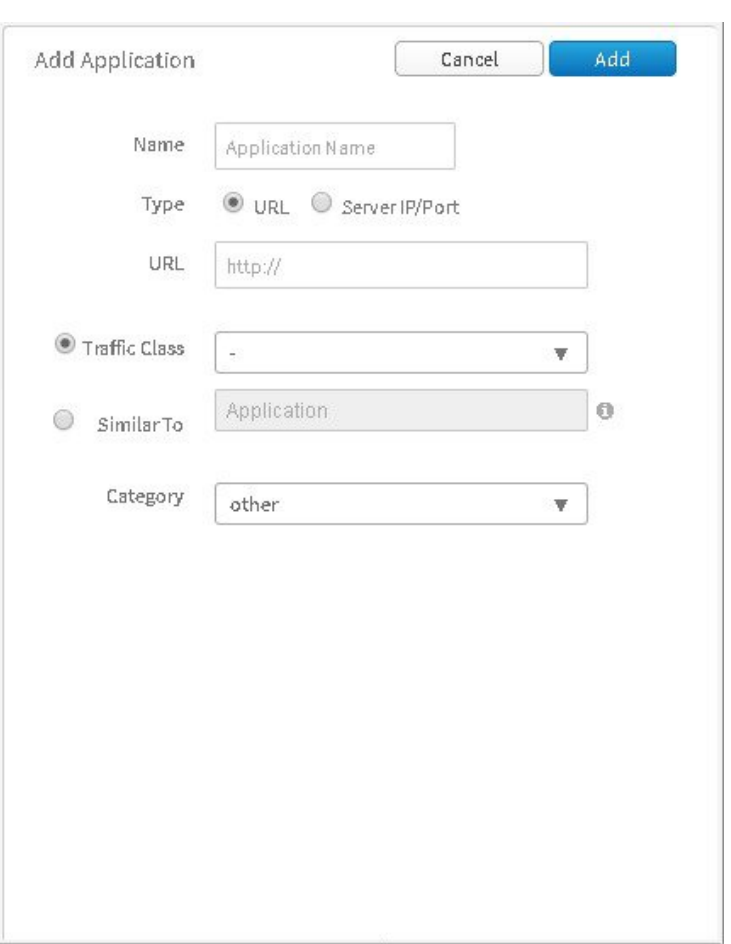

#### **Figure 3: Add Application Pane for URL-Based Applications**

#### **Before you begin**

You must have either administrator (ROLE\_ADMIN) or policy administrator (ROLE\_POLICY\_ADMIN) permissions and the appropriate RBAC scope to perform this procedure.

Make sure that you have devices in your inventory. If not, discover devices using the Discovery function.

Define the scope of devices that you want to be configured with this QoS policy. You can do this by creating a policy tag in Topology or Device Inventory or by creating a policy scope in EasyQoS.

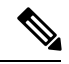

**Note**

Custom applications that are based on URLs are not capable of being deployed on Cisco Catalyst switch platforms. They are only deployed on Cisco ASR and ISR router platforms that implement policy maps that contain "match protocol attribute" statements. This is because the traffic class attribute must be programmed into the custom application, and the traffic class attribute requires a "match protocol attribute traffic-class" statement to be configured within the policy map.For additional information, see the *Cisco EasyQoS Solution Design Guide, APIC-EM Release 1.6.*

- **Step 1** From the **Navigation** pane, click **EasyQoS**.
- **Step 2** From the **EasyQoS** window, select the **Application Registry** tab.
- **Step 3** Click **Add Application**.
- **Step 4** In the **Add Application** pane, enter information in the following fields:
	- **Name**—Name of the application. The name can contain up to 24 alphanumeric characters, including underscores and hyphens. The underscore and hyphen characters are the only special character allowed in the application name.
	- **Type**—Method by which users access the application. Choose **URL** for applications that are accessible through a URL.
	- **URL**—URL used to reach the application.
	- **Traffic Class**—Traffic class to which the application belongs. Valid values are BULK\_DATA, TRANSACTIONAL\_DATA, OPS\_ADMIN\_MGMT, NETWORK\_CONTROL, VOIP\_TELEPHONY, MULTIMEDIA\_CONFERENCING, MULTIMEDIA\_STREAMING, BROADCAST\_VIDEO, REAL\_TIME\_INTERACTIVE, and SIGNALING.
	- **Similar To**—Application with similar traffic-handling requirements. Click the **Similar To** radio-button and select an application from the drop-down field. EasyOoS copies the other application's traffic class, category, and subcategory settings to the application that you are defining.
- **Step 5** Click **Create Application** to save the new application.
- **Step 6** When you create a custom applicaiton, it is not assigned to a business-relevancy group. It is placed in a group called Unassigned. To change this setting, see [Creating](#page-11-1) or Editing a Policy, on page 12.

#### **What to do next**

You can now include the custom application to existing or new policies. If you include the custom application in an existing policy that has already been deployed to devices, you need to reapply the policy so that the devices are updated with the class of service settings for the custom application.

### **Creating a Server-Based Custom Application**

If you have applications that are not in the NBAR2 application library, you can add them as custom applications.

Ш

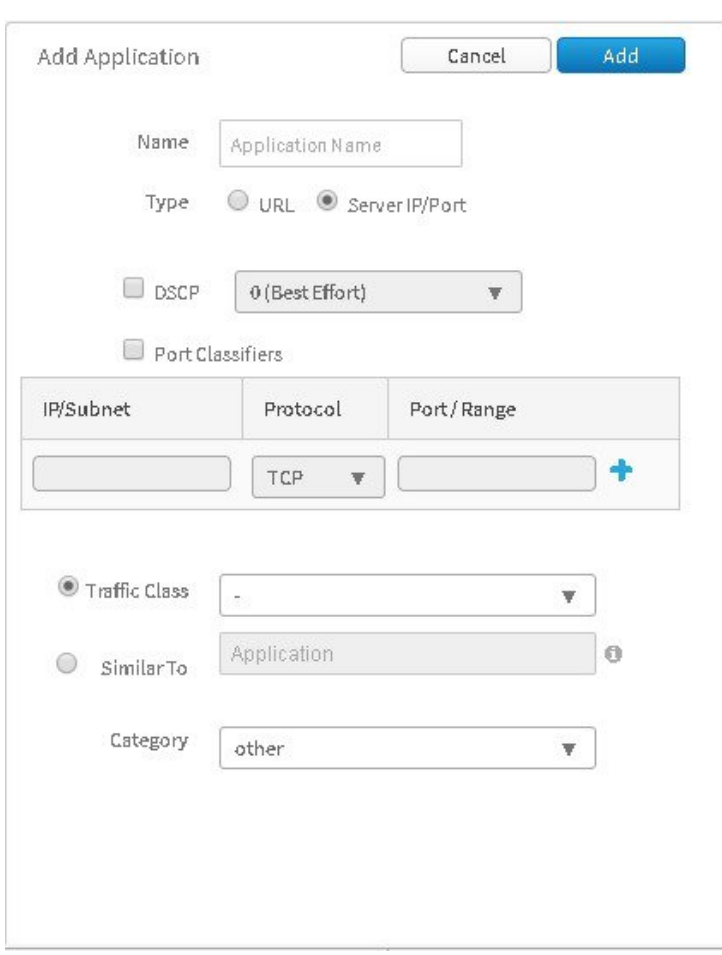

#### **Figure 4: Add Application Pane for Server-Based Applications**

### **Before you begin**

You must have either administrator (ROLE\_ADMIN) or policy administrator (ROLE\_POLICY\_ADMIN) permissions and the appropriate RBAC scope to perform this procedure.

Make sure that you have devices in your inventory. If not, discover devices using the Discovery function.

Define the scope of devices that you want to be configured with this QoS policy. You can do this by creating a policy tag in Topology or Device Inventory or by creating a policy scope in EasyQoS.

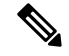

**Note**

Custom applications that are based on server (destination) IP addresses and ports are capable of being deployed on both Cisco Catalyst switch platforms and Cisco ASR or ISR router platforms. For the Cisco Catalyst switch platforms, the server (destination) IP address or address range, ports, and/or DSCP fields are translated into one or more ACEs that are populated within the ACL corresponding to the traffic-class to which the Custom application belongs. For additional information, see the *Cisco EasyQoS Solution Design Guide, APIC-EM Release 1.5.*

- **Step 1** From the **Navigation** pane, click **EasyQoS**.
- **Step 2** From the **EasyQoS** window, select the **Application Registry** tab.
- **Step 3** Click **Add Application**.
- **Step 4** In the **Add Application** pane, complete the following fields:
	- **Name**—Name of the custom application. The name can contain up to 24 alphanumeric characters, including underscores and hyphens. The underscore and hyphen characters are the only special character allowed in the application name.
	- **Type**—Method by which users access the application. Choose **Server IP/Port** for applications that are accessible through a server.
	- **DSCP**—Differentiated Services Code Point (DSCP) value. Check the **DSCP** check box and define a DSCP value. If you do not define a value, the default value is **Best Effort**. Best-effort service is essentially the default behavior of the network device without any QoS.
	- **Port Classifiers**—Classification of traffic based on IPaddress, protocol, and port number. Check the **Port Classifiers** check box to define the IP address or subnet, protocol, and port or port range for an application. Valid protocols are **IP**, **TCP**, **UDP**, and **TCP/UDP**. If you select the **IP** protocol, you do not define a port number or range.
	- **Traffic Class**—Traffic class to which the application belongs. Valid values are BULK\_DATA, TRANSACTIONAL\_DATA, OPS\_ADMIN\_MGMT, NETWORK\_CONTROL, VOIP\_TELEPHONY, MULTIMEDIA\_CONFERENCING, MULTIMEDIA\_STREAMING, BROADCAST\_VIDEO, REAL\_TIME\_INTERACTIVE, and SIGNALING.
	- **Similar To**—Application with the similar traffic-handling requirements. Click the radio-button to select this option, then select an application from the drop-down field. EasyQoS copies the other application's traffic class, category, and subcategory settings to the application that you are defining.
- **Step 5** Click **Create Application** to save the application.
- **Step 6** When you create a custom applicaiton, it is not assigned to a business-relevancy group. It is placed in a group called Unassigned. To change this setting, see [Creating](#page-11-1) or Editing a Policy, on page 12.

### **What to do next**

You can now include the custom application in existing or new policies. If you include the custom application in an existing policy that has already been deployed to devices, you need to redeploy the policy so that the devices are updated with the settings for the custom application.

### **Editing a Custom Application**

If you need to change the settings of a custom application, you can edit it.

### **Before you begin**

You must have either administrator (ROLE\_ADMIN) or policy administrator (ROLE\_POLICY\_ADMIN) permissions and the appropriate RBAC scope to perform this procedure.

#### **Step 1** In the **Navigation** pane, click **EasyQoS**.

- **Step 2** From the **EasyQoS** window, select the **Application Registry** tab.
- **Step 3** Navigate to and select the custom application that you want to edit.
	- You can locate the custom application by its application group, traffic class, or by its name in an alphabetical list. You can also enter its name in the search field. **Note**

Information about the application displays in the right hand pane.

You can review the policies that use the custom application by clicking **Associated Policies**. **EasyQoS**displays the scope, policy name, and relevance. **Note**

#### **Step 4** Click **Edit**.

- **Step 5** Change the desired settings for the custom application:
	- **Name**—Name of the application. This value cannot be changed.
	- **Type**—Type of application. Choose either **URL** for applications that are accessible through URL or**Server IP/Port** for applications that are accessible through a server IP address and port number.
	- **Protocol**—Supported protocol for application. Choose either **TCP** or **UDP**. UDP is available only for applications that are accessible through a server IP address and port number.
	- **Value**—The value entered depends on the type of application that is being added. For URL type applications, enter the application URL. For Server IP/Port applications, enter the server IP address and port number through which you access the application.
	- **Traffic Class**—Traffic class to which the application belongs. Valid values are BULK\_DATA, TRANSACTIONAL\_DATA, OPS\_ADMIN\_MGMT, NETWORK\_CONTROL, VOIP\_TELEPHONY, MULTIMEDIA\_CONFERENCING, MULTIMEDIA\_STREAMING, BROADCAST\_VIDEO, REAL\_TIME\_INTERACTIVE, and SIGNALING.
	- **Similar To**—Application with the similar traffic-handling requirements. Click the radio-button to select this option and select an application from the drop-down field. EasyQoS copies the other application's traffic class, category, and subcategory settings to the application that you are defining.

**Step 6** Click **Save Application**.

### **What to do next**

You need to reapply the policies that use the custom application for the changes to be configured on the devices.

## **Deleting a Custom Application**

You can delete a custom application, if you no longer need it.

#### **Before you begin**

You must have either administrator (ROLE\_ADMIN) or policy administrator (ROLE\_POLICY\_ADMIN) permissions and the appropriate RBAC scope to perform this procedure.

Make sure that the custom application that you want to delete is not used in any policies.

- **Step 1** In the **Navigation** pane, click **EasyQoS**.
- **Step 2** From the **EasyQoS** window, select the **Application Registry** tab.
- **Step 3** Navigate to and select the custom application that you want to delete.
	- You can locate the custom application by its application group, traffic class, or by its name in an alphabetical list. You can also enter its name in the search field. **Note**

Information about the application displays in the right hand pane.

Verify that no policies use the custom application by clicking **Associated Policies**. The status should indicate that there are no policies associated with the appliation. **Note**

**Step 4** Click **Delete**.

- **Step 5** To confirm the deletion, click **Ok**. Otherwise, click **Cancel**.
- **Step 6** When the deletion confirmation message appears, click **Ok** again.

#### **What to do next**

For the changes to be configured on the devices, you need to reapply the policies that used the custom application that you deleted.

# <span id="page-11-1"></span><span id="page-11-0"></span>**Configuring QoS Policies**

## **Creating or Editing a Policy**

You can create or change a QoS policy for a group of devices that have the same policy scope. When you apply the policy, it is configured on the devices in the scope.

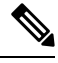

Each policy scope can have a maximum of one wired-devices policy. However, it can have multiple wireless-segment policies (one policy for each wireless segment). **Note**

#### **Figure 5: Policies Tab**

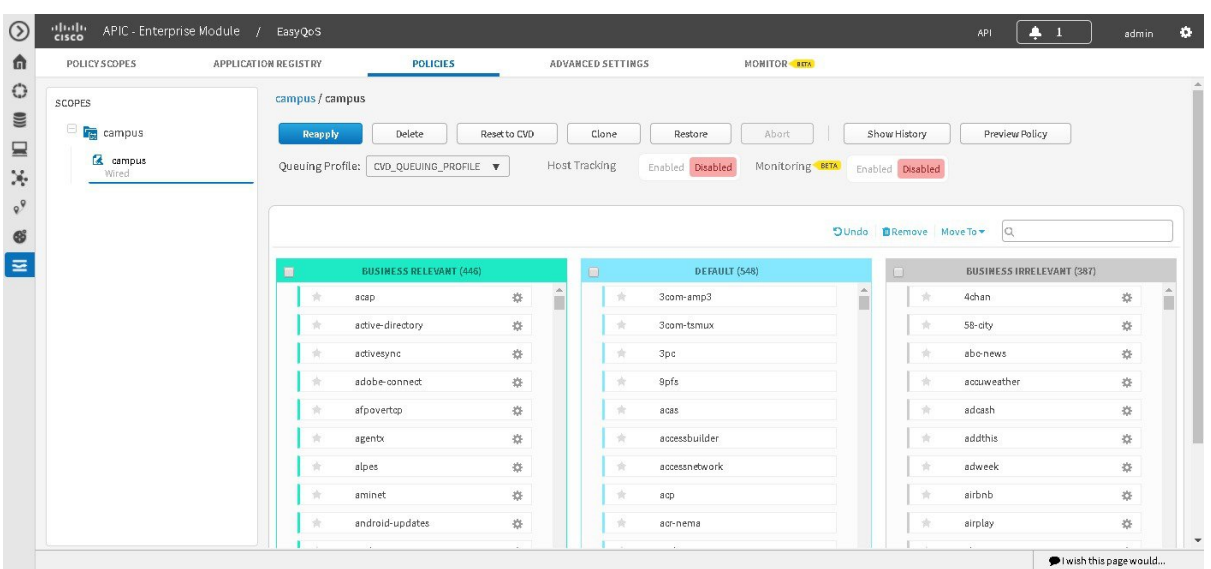

#### **Before you begin**

You must have either administrator (ROLE\_ADMIN) or policy administrator (ROLE\_POLICY\_ADMIN) permissions and the appropriate RBAC scope to perform this procedure.

Make sure that you have discovered your complete network topology.

From the **Topology** or **Device Inventory** window, verify that the device roles assigned to devices during discovery are appropriate for your network design. If necessary, change any of the device roles that are not appropriate.

Define the scope of devices that you want to be configured with this QoS policy. You can do this by creating a policy tag in Topology or Device Inventory or by creating a policy scope in EasyQoS.

- **Step 1** From the **Navigation** pane, click **EasyQoS**.
- **Step 2** Click the **Policies** tab.
- **Step 3** From the **Scopes** pane, select a policy scope.
- **Step 4** (Optional) If necessary for your QoS configuration, select interfaces on the Cisco devices to exclude from the policy by clicking the icon next to the device name.

After clicking the icon, the **Exclude Interfaces** field appears that lists the interfaces on the device. Check the interfaces that you do not wish the policy to be applied to under the **Excluded** column.

Before creating and applying a policy, you may wish to exclude from that policy specific interfaces from certain platforms. This may be desired when different QoS policies or configurations are required on the same switch or router, since a switch or router can only be a part of a single EasyQoS scope at any given time (and therefore have only one EasyQoS policy applied to it at a time). Therefore, the option to exclude interfaces provides you with the ability to manually configure a desired QoS policy on an interface. Alternatively, you may desire to exclude an interface when the QoS policy provisioned by EasyQoS does not meet the actual requirements of that specific interface. **Note**

**Step 5** Do one of the following:

- To create a policy for the wired devices, click the **Create Policy** button and enter a name for the policy in the **Policy Name** field.
- To create a policy for a wireless-device segment, click the plus sign (+) icon next to the chosen wireless segment, click **Create Policy**, and enter a name for the policy in the **Policy Name** field.
- Cisco AireOS WLCs can be added to policy scopes by dragging-and-dropping the WLC into a specific policy scope. Optionally, a separate policy scope can be created for wireless devices. Wireless policies are deployed per WLAN/SSID. If there are multiple WLANs/SSIDs to which EasyQoS policies need to be applied, then you must create a policy for each WLAN/SSID. **Note**

A wireless policy (separate from the policy applied for wired devices) must be created under the policy scope. This is done by clicking **Create Policy** adjacent to the name of the WLAN/SSID within the Wirelesssection. As with wired policies, the wireless policy must be given a name; individual applications can be moved between Business-Relevant, Default, and Business-Irrelevant groupings; bi-directionality can be selected for individual applications; and the policy can be previewed before being deployed.

- To edit a policy, select the policy from the **Scopes** pane.
- The policy name cannot include any blank spaces. Use alphanumeric characters with an underscore or hyphen for the policy name. **Note**
- **Step 6** In the **Queuing Profile** field, choose a user-created profile or the default customer validated design profile (CVD\_QUEUING\_PROFILE).
	- You can choose to accept the default CVD\_QUEUING\_PROFILE, or choose a user-created profile from the drop-down menu. The application-level business intent and Queuing Profile will be transformed by Cisco APIC-EM EasyQoS into a QoS configuration for each network device within the policy scope covered by the policy. The configurations of the default CVD\_QUEUING\_PROFILE are based upon best practice recommendations for QoS configuration, compiled through years of Cisco experience and guidance. **Note**
- **Step 7** To enable host tracking, click **On** for **Host Tracking**.

You are then prompted to confirm host tracking. Click **OK** to confirm.

- The host tracking feature tracks collaboration endpoints in your network and dynamically reapplies policies to match voice and video traffic. **Note**
- **Step 8** To enable monitoring, click **On** for **Monitoring**.

You are then prompted to confirm monitoring. Click **OK** to confirm.

- Monitoring is a beta functionality for this release and is only available for specific interfaces on specific wired devices (routers). For information about the monitoring functionality enabled at this step, see [Information](b_Cisco_EasyQoS_User_Guide_1_6_0_x_chapter5.pdf#nameddest=unique_46) about [Monitoring](b_Cisco_EasyQoS_User_Guide_1_6_0_x_chapter5.pdf#nameddest=unique_46) EasyQoS. **Note**
- **Step 9** To enable Fastlane QoS, click **On** for **Fastlane**.

You are then prompted to confirm Fastlane QoS. Click **OK** to confirm.

Fastlane QoS is only applicable and visible for WLC scopes and policies. This is similar to host tracking and monitoring being only applicable for wired device's scopes and policies. For information about the Fastlane QoS functionality enabled at this step, see About Cisco [APIC-EM](b_Cisco_EasyQoS_User_Guide_1_6_0_x_appendix1.pdf#nameddest=unique_47) and Fastlane QoS. **Note**

- **Step 10** Change an application's business relevance by dragging and dropping the application from the current business relevance group to the chosen business relevance group.
	- To change an application's business relevance, you can also select the application and use the **Move To** drop down list to select a business relevancy group. **Note**

If you make a mistake, you can click the **Undo** button.

- **Step 11** (Optional) You can change some of an application's settings by clicking the **Edit** icon next to the application name.
	- You cannot edit applications that have not been assigned a business relevance. If there are unassigned applications, the **Unassigned** link indicates the number of unassigned applications. To assign an unassigned application to a business relevance group, click **Unassigned**, then drag and drop the application into the appropriate business relevance group. **Note**

Complete the following fields in the **Edit Application Details** dialog box and click **Save** when you are done:

- **Application Name**—Name of the application. This field is not editable.
- **Show Details** and **Hide Details** toggle—Displays and hides the application's settings, for example, the application's URL or TCP and UDP port assignments. These settings are not editable.
- **Advanced Policy Settings—**You can configure these advanced settings:
	- **Traffic Direction**—Indicates whether the policy is applied to unidirectional or bidirectional application traffic. For more information, see [Unidirectional](b_Cisco_EasyQoS_User_Guide_1_6_0_x_chapter2.pdf#nameddest=unique_19) and Bidirectional Application Traffic.
	- **Consumer**—Application that receives traffic from the application that you are editing. Use this setting to apply a policy to traffic that flows between these applications. For more information, see [Consumers](b_Cisco_EasyQoS_User_Guide_1_6_0_x_chapter2.pdf#nameddest=unique_20) and [Producers](b_Cisco_EasyQoS_User_Guide_1_6_0_x_chapter2.pdf#nameddest=unique_20)
- **Associated Policies**—If present, lists the policies that include the application that you are editing.
- **Step 12** Do one of the following actions:
	- To save and apply a new policy, click **Apply Policy**.
	- To save your changes and reapply the policy, click **Reapply Policy**.
- **Step 13** In the **Apply Policy** dialog box, do one of the following actions:
	- To schedule a policy to be applied to devices at a later date and time, use the calendar and time tools to select the month, day, year, and time. Then click **Schedule**.
	- To apply the policy to devices immediately, click **Apply Now**.
	- To cancel the action, click **Cancel**.

When a policy is being applied on devices in a policy scope, EasyQoS provides the device status through color coding. Initially, each device appears with a gray bar. The gray bar indicates that no policy has been applied to the device. A yellow bar indicates that a policy is currently being configured on the device. A green bar indicates that the policy has been successfully provisioned. Finally, a red bar indicates that the policy application on the device has failed. If the policy application fails on a device, clicking the information button next to the device may display the reason as to why the policy failed. This information may assist in resolving the issue. **Note**

## **Cloning a Policy**

If a policy exists that has most of the settings that you want in a new policy, you can clone the existing policy, change it, and apply it to specific scope of devices.

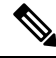

With complex policies, you can save administrative time by not having to duplicate the same policy across multiple policy scopes. Additionally, after the policy is cloned you can also modify it as needed for the particular policy scope. **Note**

#### **Figure 6: Policies Tab**

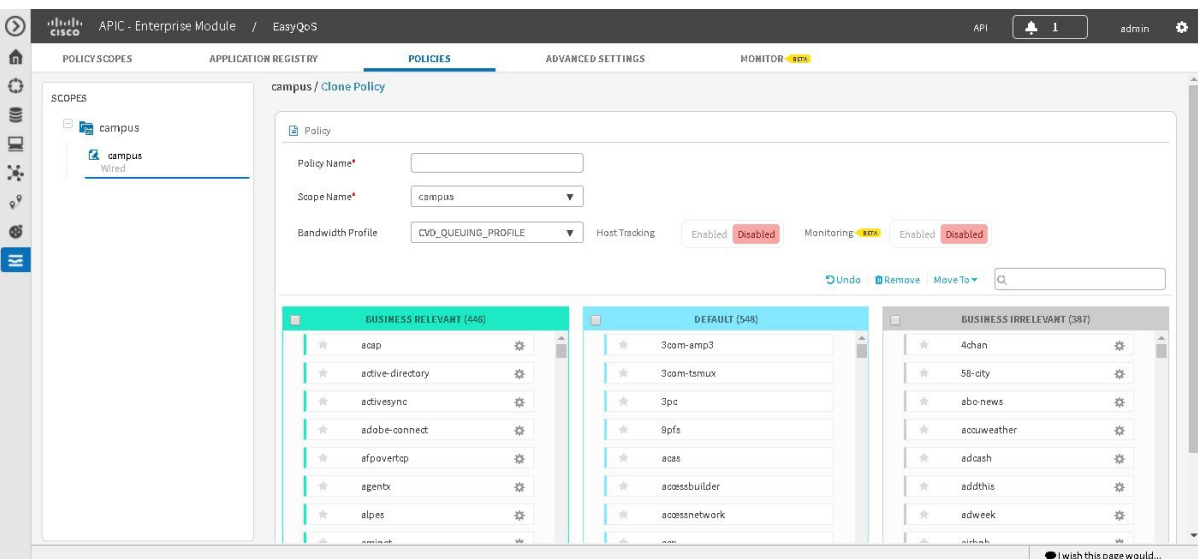

#### **Before you begin**

You must have either administrator (ROLE\_ADMIN) or policy administrator (ROLE\_POLICY\_ADMIN) permissions and the appropriate RBAC scope to perform this procedure.

From the **Device Inventory** window, verify that the device roles (assigned during discovery) are appropriate for your network design. If necessary, change any of the device roles that are not appropriate.For information, see the *Cisco Application Policy Infrastructure Controller Enterprise Module Administrator Guide*.

Define the scope of devices that you want to be configured with this QoS policy. You can do this by creating a policy tag in Topology or Device Inventory or by creating a policy scope in EasyQoS.

You must have created at least one policy.

You need to define a bandwidth profile in this procedure. Determine whether the default customer validated design (CVD) bandwidth profile is adequate for your QoS needs or create a customized bandwidth profile. For information, see Understanding Queuing Profiles.

- **Step 1** From the **Navigation** pane, click **EasyQoS**.
- **Step 2** Click the **Policies** tab.
- **Step 3** From the **Scopes** pane, expand the policy scope and select the policy that you want to clone.
- **Step 4** Click **Clone**.
- **Step 5** Enter a name for the policy in the **Policy Name** field.
- **Step 6** Choose a policy scope from the **Scope Name** drop-down list.
- **Step 7** Change an application's business relevancy group by dragging and dropping the application into the chosen business relevancy group.
- **Step 8** Click **Create Policy**.
- **Step 9** Click **Reapply Policy**.
- **Step 10** In the **Apply Policy** dialog box, do one of the following actions:
	- To schedule a policy to be applied to devices at a later date and time, use the calendar and time tools to select the month, day, year, and time. Then click **Schedule**.
	- To apply the policy to devices immediately, click **Apply Now**.
	- To cancel the action, click **Cancel**.

## **Deleting a Policy**

You can delete a QoS policy if it is no longer needed.

#### **Before you begin**

You must have either administrator (ROLE\_ADMIN) or policy administrator (ROLE\_POLICY\_ADMIN) permissions and the appropriate RBAC scope to perform this procedure.

- **Step 1** From the **Navigation** pane, click **EasyQoS**.
- **Step 2** Click the **Policies** tab.
- **Step 3** From the **Scopes** pane, select a policy scope.
- **Step 4** Under the policy scope name, select a policy.
- **Step 5** Click **Delete**.
- **Step 6** To confirm the deletion, click **Ok**. Otherwise, click **Cancel**.

**Step 7** When the deletion confirmation message appears, click **Ok** again.

# <span id="page-17-0"></span>**Managing QoS Policies**

## **Previewing a Device's Policy Configuration**

You can preview the EasyQoS policy configuration that will be applied to a device.

The preview policy feature can be useful in uncovering potential policy errors before it is applied. For example, if there exists an unsupported line card within a Cisco Catalyst 6500 Series switch where the QoS configuration is about to be applied. Once discovered, you can then take remedial actions, such as removing the device (switch) from the policy scope or removing the line card from the switch before applying the policy. Because the actual configurations that are provisioned by EasyQoS to each device are generated, this may also improve the time taken to deploy the policy to all of the devices within the scope.

#### **Figure 7: Policies Tab Showing Policy Preview Configuration**

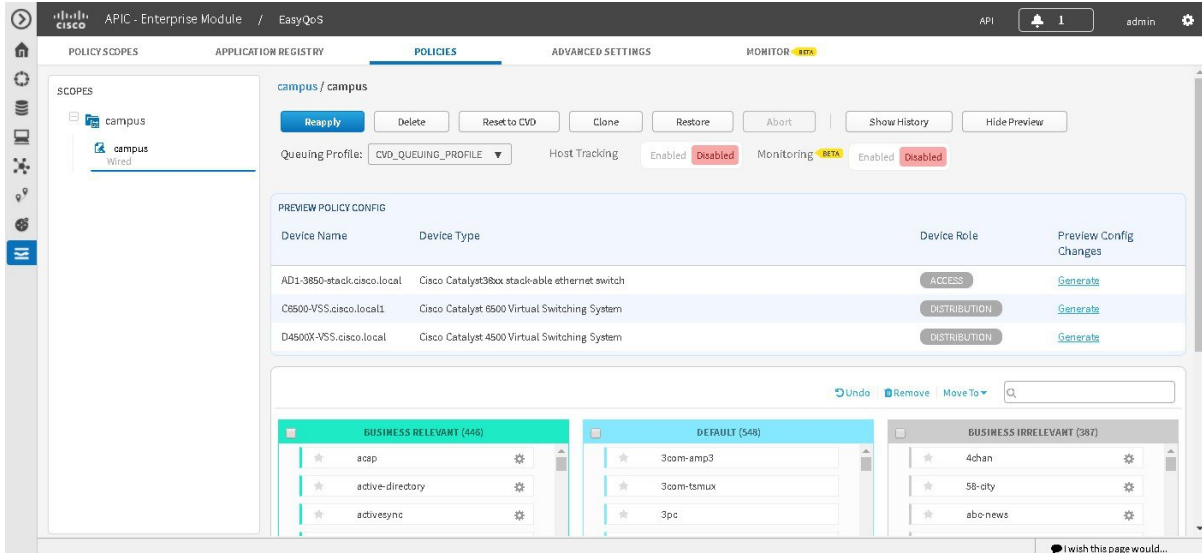

#### **Before you begin**

You must have either administrator (ROLE\_ADMIN) or policy administrator (ROLE\_POLICY\_ADMIN) permissions and the appropriate RBAC scope to perform this procedure.

- **Step 1** From the **Navigation** pane, click **EasyQoS**.
- **Step 2** Click the **Policies** tab.
- **Step 3** From the **Scopes** pane, select a policy scope.
- **Step 4** Under the policy scope name, select a policy.

**Note** If you click **Create Policy**, you can also see the **Preview Policy** button.

### **Step 5** Click the **Preview Policy** button.

The **Preview Policy** table displays, listing all of the devices in the scope along with their device type, device role, option to generate the configuration.

**Step 6** Click **Ok**.

- **Step 7** Click **Generate** to produce the configuration for the corresponding device.
- **Step 8** Click **View** to display the policy configuration for the corresponding device.

EasyQoS displays the command line interface (CLI) commands that comprise the policy configuration for the corresponding device in a separate dialog box.

**Step 9** To generate additional configurations for other devices, repeat Steps 5 and 6.

## **Cancelling a Policy Configuration Process**

After you click **Apply** or **Reapply**, EasyQoSbegins to configure the policy on the devices in the policy scope. If you realize that you have made a mistake, you can cancel the policy configuration process.

The policy configuration process is performed as a bulk process in that it configures 40 devices at a time. So, if you have fewer than 40 devices, cancelling the process has no real effect. However, if you have hundreds of devices, cancelling the policy configuration process can be useful when needed.

When you click **Abort**, EasyQoS cancels the configuration process on devices that have not started to be configured and changes the device status to **Policy Aborted**. EasyQoS does not cancel configurations that are in the process of being completed or have been completed. These devices retain the updated policy configuration and reflect the state of the policy configuration, whether it is configuring, successful, or failed.

### **Before You Begin**

You must have either administrator (ROLE\_ADMIN) or policy administrator (ROLE\_POLICY\_ADMIN) permissions and the appropriate RBAC scope to perform this procedure.

### **Procedure**

Click **Abort** to cancel the policy configuration process.

### **Displaying the Version History of Policies**

You can display the version history of QoS policies. The version history includes the series number (iteration) of the policy and the date and time that the version was saved. In addition, the version history allows you to perform the following actions:

- Display the differences between a selected policy and the current one. For information, see [Comparing](#page-19-0) Policy [Versions,](#page-19-0) on page 20.
- Roll back to a previous version of a policy. For information, see Rolling Back to a [Previous](#page-20-0) Policy [Version,](#page-20-0) on page 21.

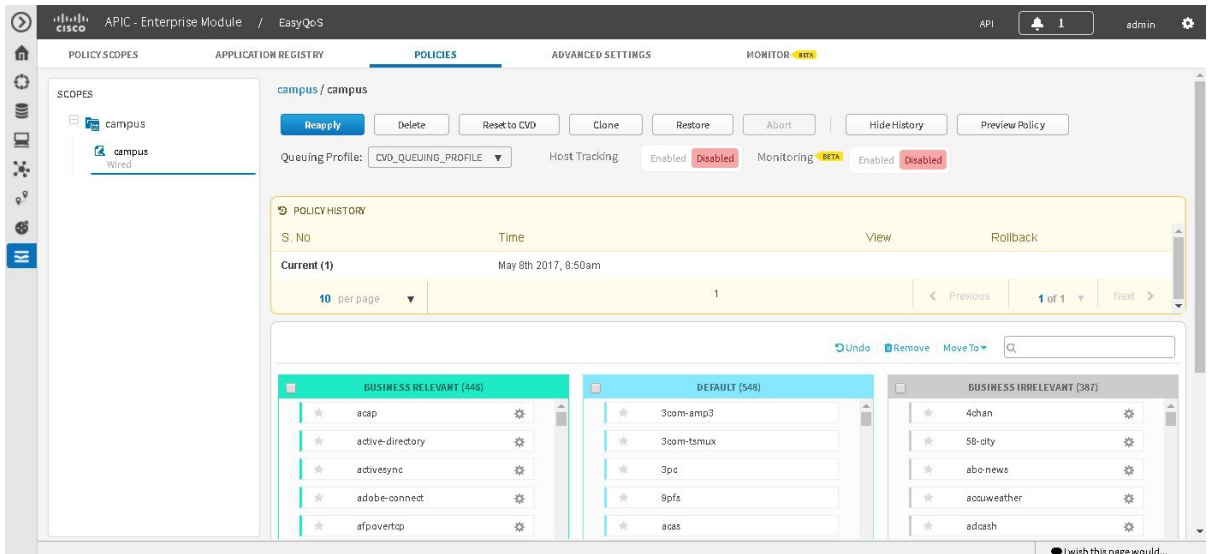

#### **Figure 8: Policies Tab Showing Version History of Policies**

### **Before you begin**

You must have either administrator (ROLE\_ADMIN) or policy administrator (ROLE\_POLICY\_ADMIN) permissions and the appropriate RBAC scope to perform this procedure.

- **Step 1** From the **Navigation** pane, click **EasyQoS**.
- **Step 2** Click the **Policies** tab.
- **Step 3** From the **Scopes** pane, select a policy scope.
- <span id="page-19-0"></span>**Step 4** Click **Show History**.

EasyQoS displays the version history of the selected policy in the **Policy History** area.

# **Comparing Policy Versions**

You can view the differences between the selected version and the current version.

Ш

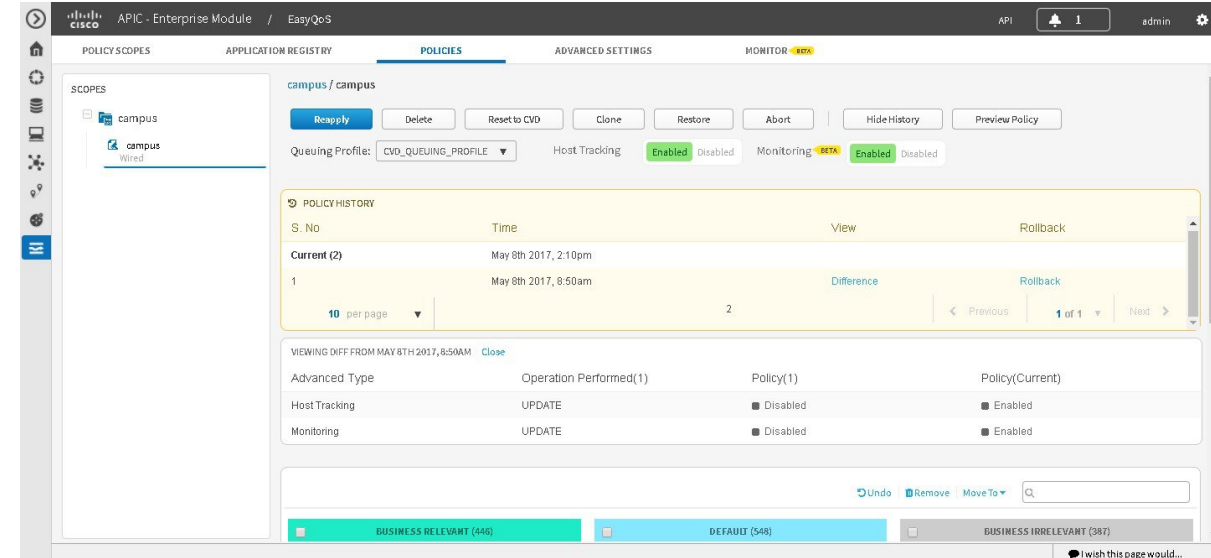

#### **Figure 9: Policies Tab Showing Policy Versions**

### **Before you begin**

You must have either administrator (ROLE\_ADMIN) or policy administrator (ROLE\_POLICY\_ADMIN) permissions and the appropriate RBAC scope to perform this procedure.

- **Step 1** From the **Navigation** pane, click **EasyQoS**.
- **Step 2** Click the **Policies** tab.
- **Step 3** From the **Scopes** pane, select a policy scope.
- **Step 4** Click **Show History**.
- **Step 5** Click **Difference** corresponding to the version that you want to compare with the current version.

EasyQoSdisplaysthe results of the comparison below the **Policy History** area. The resultsinclude applications that were changed, and the operations performed to them.

For example, these operations may include applications being moved between businessrelevance, applications being added or deleted from the Favorites, or custom applications being added or deleted. Note that the **Difference** feature does not display the difference in the actual QoS configurations applied to each network device.

## <span id="page-20-0"></span>**Rolling Back to a Previous Policy Version**

If you change a policy configuration, and then realize that it is incorrect, or it is not having the desired affect in your network, you can revert to a policy that is up to five versions back.

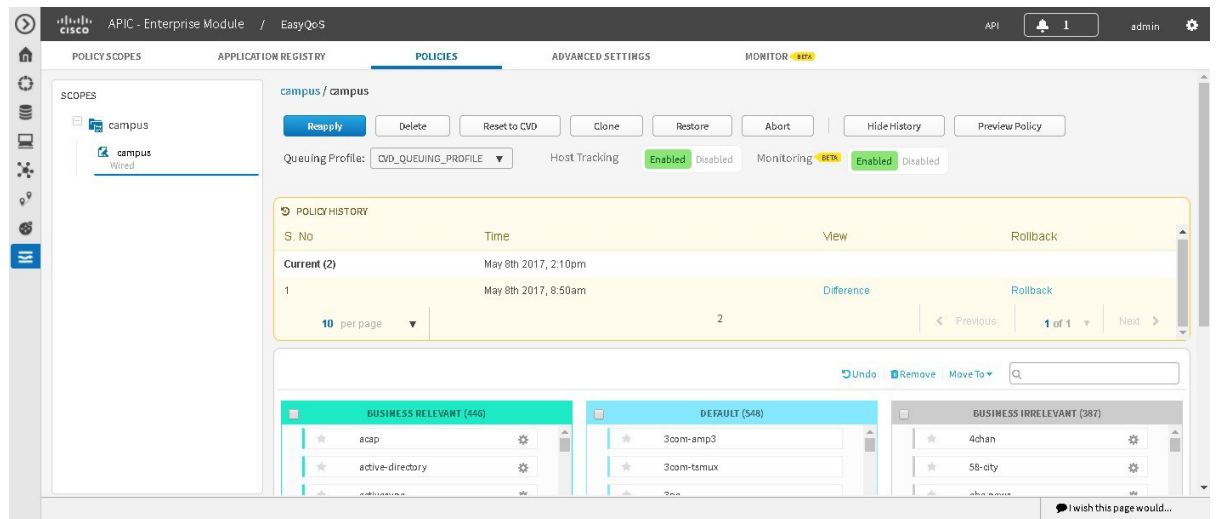

#### **Figure 10: Policies Tab Showing Rollback Option**

### **Before you begin**

You must have either administrator (ROLE\_ADMIN) or policy administrator (ROLE\_POLICY\_ADMIN) permissions and the appropriate RBAC scope to perform this procedure.

Define the scope of devices that you want to be configured with this QoS policy. You can do this by creating a policy tag in Topology or Device Inventory or by creating a policy scope in EasyQoS.

You must have created at least two versions of the policy to roll back to a previous policy version.

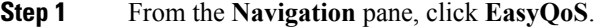

- **Step 2** Click the **Policies** tab.
- **Step 3** From the **Scopes** pane, select a policy scope and then the policy that you want to rollback.
- **Step 4** Click **Show History**.

Previous versions of the selected policy are listed in descending order with the newest version (highest number) at the top of the list and the oldest version (lowest number) at the bottom.

- **Step 5** (Optional) To view the differences between the selected version and the latest version of a policy, click **Difference** in the **View** column.
- **Step 6** When you determine the policy version that you want to rollback to, click **Rollback** for that policy version.
- **Step 7** Click **Ok** to confirm the rollback procedure.

The rolled back version becomes the newest version.

**Step 8** Click **Reapply**.

The newest policy version is configured on the devices in the scope.

Ш

## **Resetting Applications to the Cisco Validated Design Configuration**

The Cisco Validated Design (CVD) configuration is the default configuration for the applications in EasyQoS. If you create or make changes to a policy and then decide that you want to start over, you can reset the applications to the Cisco Validated Design (CVD) configuration. For more information about the CVD configuration, see [Understanding](b_Cisco_EasyQoS_User_Guide_1_6_0_x_chapter2.pdf#nameddest=unique_17) QoS Policies.

**Figure 11: Policy Tab Showing Reset to CVD Confirmation Dialog Box**

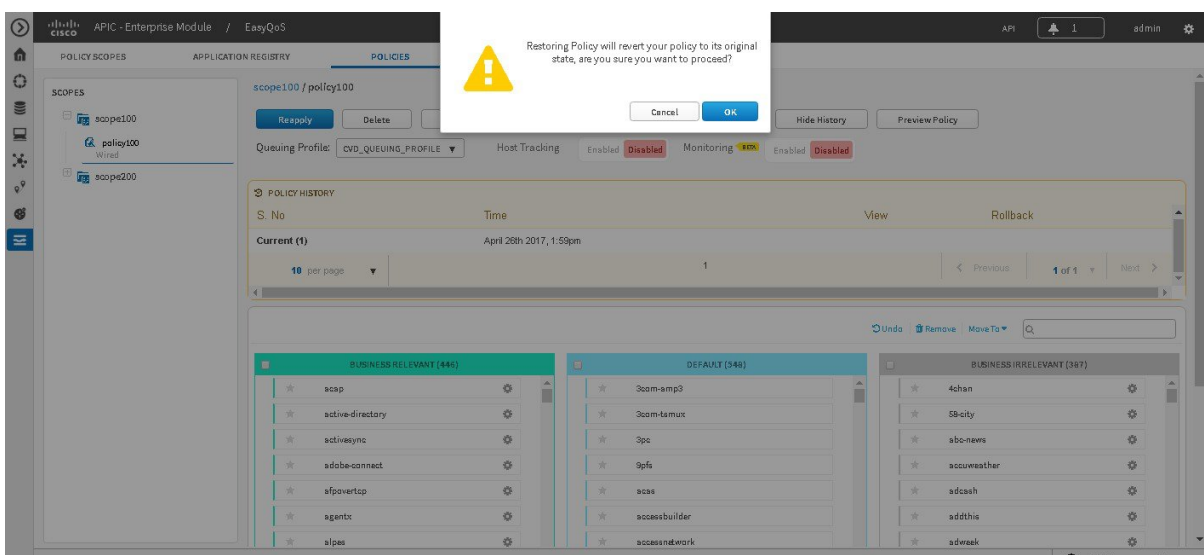

### **Before you begin**

You must have either administrator (ROLE\_ADMIN) or policy administrator (ROLE\_POLICY\_ADMIN) permissions and the appropriate RBAC scope to perform this procedure.

- **Step 1** From the **Navigation** pane, click **EasyQoS**.
- **Step 2** Click the **Policies** tab.
- **Step 3** From the **Scopes** pane, select a policy scope.
- <span id="page-22-0"></span>**Step 4** Click **Reset to CVD**.
- **Step 5** Click **Ok** to confirm this change.

# **Configuring Queuing Profiles**

You can configure a queuing profile by changing the default Cisco Validated Design (CVD) settings to meet the needs of your business and network.

Queuing profiles provide a means for you to customize the following:

- The amount of bandwidth allocated for each of the 12 traffic classes provisioned by EasyQoS.
- The DSCP marking to be applied to traffic associated with each of the 12 traffic classes.

The DSCP markings for the Control traffic-class (CS6) and Default traffic-class (Best Effort) cannot be modified. **Note**

EasyQoS also includes a default Queuing Profile named CVD\_Queuing\_Profile. Allocation of the bandwidth across the traffic classes and the DSCP marking associated with each traffic class within the default queuing profile is fixed.

#### **Figure 12: Queuing Profile Pane**

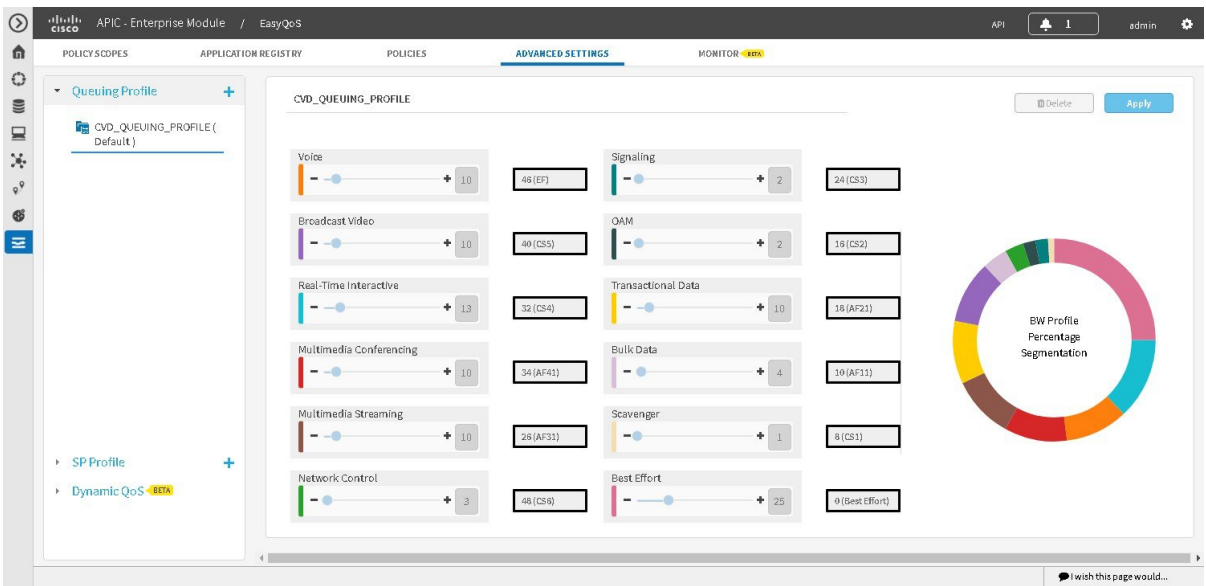

#### **Before you begin**

You must have either administrator (ROLE\_ADMIN) or policy administrator (ROLE\_POLICY\_ADMIN) permissions and the appropriate RBAC scope to perform this procedure.

You must have created a QoS policy with the appropriate configuration. For information, see [Creating](#page-11-1) or [Editing](#page-11-1) a Policy, on page 12.

- **Step 1** From the **Navigation** pane, click **EasyQoS**.
- **Step 2** From the **EasyQoS** window, click the **Advanced Settings** tab.
- **Step 3** From the pane on the left, click the plus sign (+) icon next to the **Queuing Profile** option.
- **Step 4** In the **Queuing Profile Name** field, enter a name for the profile.
- **Step 5** Do one of the following:
	- To apply the queuing profile to all EasyQoS policies, check the **Apply to All References** check box.
	- To apply the queuing profile only to policies that have interfaces of a specific speed, uncheck the **Apply to All References** check box and select one of the following options: **100 Gbps**, **10/40 Gbps**, **1 Gbps**, **100 Mbps**, **10 Mbps**, or **1 Mbps**.
- Bandwidth allocations for each of the traffic classes can be set independently for each of the interface speeds. This is accomplished by highlighting the link speed and adjusting the bandwidth allocations for each traffic class. For example, you can set bandwidth allocations for 1 Gbps access ports (ports connected to end-user devices) differently from 10 Gbps uplink ports (ports connected to other network infrastructure devices) within the same custom Queuing Profile. For link speeds that are between the values listed, the bandwidth allocations for the next lower link speed apply. Alternatively, the network operator can choose to apply the same bandwidth allocations for each traffic class to all link speeds by selecting the **Apply to all References** check box. **Note**
- **Step 6** Configure the bandwidth for each application class by using the slider, clicking the plus (+) or minus (-) sign, or entering a specific number in the field.

The number indicates the percentage of the total interface bandwidth that will be dedicated to the selected application class. Because the total bandwidth equals 100, adding bandwidth to one application class subtracts bandwidth from another application class.

An open lock icon indicates that you can edit the bandwidth for the application class. A closed lock indicates that you cannot edit it.

If you make a mistake, you can return to the Cisco Validated Design (CVD) settings by clicking the **Reset to CVD** icon.

The graph on the right can help you visualize the amount of bandwidth that you are setting for each application class.

- You can only configure bandwidth for each application class by clicking the **Apply to All References** check box. **Note**
- **Step 7** Configure the queuing profile (DSCP value) for each application class by clicking on the field next to each application class and entering a specific number in the field.

For example, for the **Voice** application class, click on the drop-down arrow in the **Voice** field with the number and select a new DSCP value.

- Caution should be used when changing the default DSCP marking of traffic classesfrom the Cisco recommended 12 class QoS model. Such changes could result in a less than optimal QoS implementation unless the network operator is highly knowledgeable in QoS design and implementation. This feature is only for users with advanced knowledge of QoS. **Note**
- <span id="page-24-0"></span>**Step 8** When you are satisfied with the bandwidth allocation and the queuing profile, click **Create**.
	- You can edit queuing profiles after creating them. If you edit the profile, then you will also need to reapply the policies that are using for this queuing profile. **Note**

#### **Related Topics**

[Understanding](b_Cisco_EasyQoS_User_Guide_1_6_0_x_chapter2.pdf#nameddest=unique_35) Queuing Profiles

# **Configuring Service Provider Profiles on WAN Interfaces**

You can configure your WAN interfaces so that the Cisco APIC-EM can identify them and apply a corresponding service provider (SP) profile to them when a congestion event is triggered on the device (even if the physical WAN interface itself is not congested).

Use the following high-level procedure to configure SP profiles on WAN interfaces.

#### **Before you begin**

You must have either administrator (ROLE\_ADMIN) or policy administrator (ROLE\_POLICY\_ADMIN) permissions and the appropriate RBAC scope to perform this procedure.

Make sure that you have devices in your inventory. If not, discover devices using the Discovery function.

Define the scope of devices that you want to be configured with this QoS policy. You can do this by creating a policy tag in Topology or Device Inventory or by creating a policy scope in EasyQoS.

**Step 1** Determine whether you can use any of the preconfigured service provider profiles (SSPs or SP).

For information about the preconfigured SP profiles, see [Understanding](b_Cisco_EasyQoS_User_Guide_1_6_0_x_chapter2.pdf#nameddest=unique_30) Service Provider Profiles.

- **Step 2** If you are using one of the preconfigured SP profiles, proceed to Step 3. Otherwise, you can create a custom SP profile. To create a custom SP profile, see Creating a [Customized](#page-25-0) Service Provider Profile, on page 26.
- **Step 3** Associate the SP profile with the WAN interface.

For information, see WAN Interface [Configuration](b_Cisco_EasyQoS_User_Guide_1_6_0_x_chapter3.pdf#nameddest=unique_32) for EasyQoS.

- **Step 4** Verify that the Cisco APIC-EM recognizes the SP profile on the WAN interface.
	- You need to wait for Cisco APIC-EM's next discovery polling cycle to complete (configurable to be from every 25 minutes to once per day) or manually resynchronize the device before applying the policy configuration. **Note**

For information, see Verifying the WAN Interface [Synchronization](#page-29-0) Status, on page 30.

# <span id="page-25-0"></span>**Creating a Customized Service Provider Profile**

If you do not want to use any of the preconfigured service provider profiles (SSPs or SP profiles), you can create a customized SP profile to fit your requirements. For information about the preconfigured SP profiles, see [Understanding](b_Cisco_EasyQoS_User_Guide_1_6_0_x_chapter2.pdf#nameddest=unique_30) Service Provider Profiles.

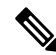

**Note**

After creating your custom SP profile, you need to configure the WAN interfaces with the SP profile. For information, see WAN Interface [Configuration](b_Cisco_EasyQoS_User_Guide_1_6_0_x_chapter3.pdf#nameddest=unique_32) for EasyQoS.

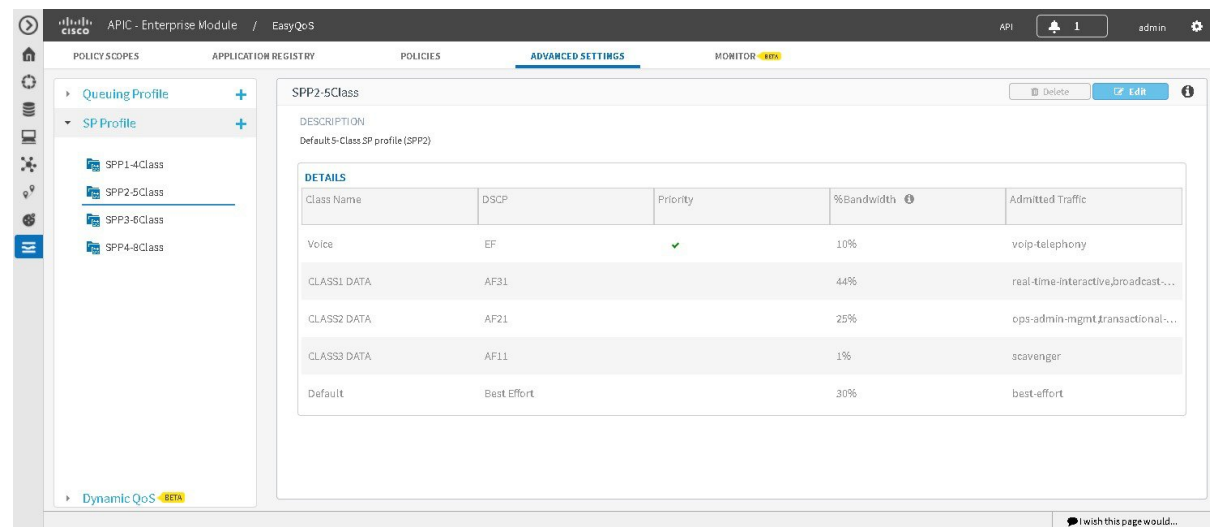

**Figure 13: Service Provider Profile Window Showing Add SP Profile Pane**

### **Before you begin**

You must have either administrator (ROLE\_ADMIN) or policy administrator (ROLE\_POLICY\_ADMIN) permissions and the appropriate RBAC scope to perform this procedure.

Make sure that you have devices in your inventory. If not, discover devices using the Discovery function.

Define the scope of devices that you want to be configured with this QoS policy. You can do this by creating a policy tag in Topology or Device Inventory or by creating a policy scope in EasyQoS.

- **Step 1** From the **Navigation** pane, click **EasyQoS**.
- **Step 2** From the **EasyQoS** window, click the **Advanced Settings** tab.
- **Step 3** From the pane on the left, click the plus sign (+) icon next to the **SP** Profile option.
- **Step 4** In the **Add SP Profile** pane, enter information in the following fields:
	- **Name**—Name of the SP profile. The name can contain from 3 to 12 alphanumeric characters, including underscores and hyphens. The underscore and hyphen characters are the only special character allowed in the name.
	- **Note** You configure the SP profile on WAN interfaces using the name defined in this field.
	- **Description**—Word or phrase that identifies the SP profile.
	- **Class Model**—Choose one of the class models from the drop down list. Valid class models are **4 classes**, **5 classes**, **6 classes**, and **8 classes**.
	- **Class Name**—Name of the QoS class.
	- **DSCP**—Differentiated Services Code Point (DSCP) value. Valid values are as follows:
		- Expedited Forwarding (EF)
		- Class Selector (CS)—CS1, CS2, CS3, CS4, CS5, CS6
		- Assured Forwarding—AF11, AF21, AF41

• Default Forwarding (DF)

For more information about these DSCP values, see Marking, Queuing, and Dropping [Treatments](b_Cisco_EasyQoS_User_Guide_1_6_0_x_chapter2.pdf#nameddest=unique_21).

- **Priority**—Setting that designates a class of service as a priority service. This is a default setting and cannot be changed.
- **%Bandwidth**—Percentage of the bandwidth that is allocated to a particular Class of Service.
- Bandwidth for interfaces configured as part of a SP Profile are configured here. Bandwidths configured within custom Queuing Policies do not apply to WAN interfaces, which are part of an SP Profile. **Note**
- **Admitted Traffic**—Types of application traffic that have a particular Class of Service.
- **Step 5** Click **Create SP Profile** to save the new profile.

#### **What to do next**

After creating your customized SP profile, you need to configure the WAN interfaces with the SP profile. For information, see WAN Interface [Configuration](b_Cisco_EasyQoS_User_Guide_1_6_0_x_chapter3.pdf#nameddest=unique_32) for EasyQoS. **Related Topics**

[Understanding](b_Cisco_EasyQoS_User_Guide_1_6_0_x_chapter2.pdf#nameddest=unique_30) Service Provider Profiles

### **Editing a Customized Service Provider Profile**

If you need to change the configuration of a custom service provider profile (SSP or SP profile), you can edit it.

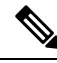

If you have not already done so, after configuring your SP profile, you need to configure the WAN interfaces with the new SP profile. For information, see WAN Interface [Configuration](b_Cisco_EasyQoS_User_Guide_1_6_0_x_chapter3.pdf#nameddest=unique_32) for EasyQoS. **Note**

| POLICY SCOPES     | APPLICATION REGISTRY | POLICIES                 |                           | <b>ADVANCED SETTINGS</b> | MONITOR <b>BETA</b>     |                               |
|-------------------|----------------------|--------------------------|---------------------------|--------------------------|-------------------------|-------------------------------|
| ▶ Queuing Profile | ÷                    | SPP5_8Class              |                           |                          |                         | Save                          |
| * SP Profile      | ÷                    | SPP5_8Class              |                           |                          |                         |                               |
| SPP1-4Class       |                      | Description test         |                           |                          |                         |                               |
| Fra SPP2-5Class   |                      |                          |                           |                          |                         |                               |
| SPP3-6Class       |                      | 4 classes<br>Class Model | $\boldsymbol{\mathrm{v}}$ |                          |                         |                               |
| For SPP4-8Class   |                      |                          |                           |                          |                         |                               |
| SPP5_8Class       |                      | <b>DETAILS</b>           |                           |                          |                         |                               |
|                   |                      | Class Name               | <b>DSCP</b>               | Priority                 | %Bandwidth <sup>@</sup> | Admitted Traffic              |
|                   |                      | Voice                    | $\sf EF$                  | $\checkmark$             | 10%                     | voip-telephony                |
|                   |                      | CLASS1 DATA              | AF31                      |                          | 44%                     | broadcast-video,real-time-int |
|                   |                      | CLASS2 DATA              | AF21                      |                          | 25%                     | ops-admin-mgmt,signaling,bu   |
|                   |                      | Default                  | Best E                    |                          | 31%                     | scavenger, best-effort        |
|                   |                      |                          |                           |                          |                         |                               |

**Figure 14: Service Provider Profile Window Showing Edit SP Profile Pane**

#### **Before you begin**

You must have either administrator (ROLE\_ADMIN) or policy administrator (ROLE\_POLICY\_ADMIN) permissions and the appropriate RBAC scope to perform this procedure.

Make sure that you have devices in your inventory. If not, discover devices using the Discovery function.

Define the scope of devices that you want to be configured with this QoS policy. You can do this by creating a policy tag in Topology or Device Inventory or by creating a policy scope in EasyQoS.

- **Step 1** From the **Navigation** pane, click **EasyQoS**.
- **Step 2** From the **EasyQoS** window, click the **Advanced Settings** tab.
- **Step 3** From the left pane, expand the **SP Profile** option.
- **Step 4** Select the SP profile that you want to edit.
- **Step 5** From the configuration pane on the right, click **Edit**.
- **Step 6** In the **Edit SP Profile** pane, you can change the values in any of the following fields:
	- If you need to change an SP profile name, you must delete the SP profile and then add it again with the new name. **Note**
		- **Description**—Word or phrase that identifies the SP profile.
		- **Class Model**—Choose one of the class models from the drop down list. Valid class models are **4 classes**, **5 classes**, **6 classes**, and **8 classes**.
		- **Class Name**—Name of the QoSclass. The name can contain up to 24 alphanumeric characters, including underscores and hyphens. The underscore and hyphen characters are the only special character allowed in the name.
		- **DSCP**—Dynamic Host Configuration Protocol (DHCP) value. Valid values are as follows:
			- Expedited Forwarding (EF)
- Class Selector (CS)—CS1, CS2, CS3, CS4, CS5, CS6
- Assured Forwarding—AF11, AF21, AF41
- Default Forwarding (DF)

For more information about these DHCP values, see Marking, Queuing, and Dropping [Treatments.](b_Cisco_EasyQoS_User_Guide_1_6_0_x_chapter2.pdf#nameddest=unique_21)

- **Priority**—Setting that designates a class of service as a priority service. This is a default setting and cannot be changed.
- **%Bandwidth**—Percentage of the bandwidth that is allocated to a particular Class of Service.
- **Admitted Traffic**—Types of application traffic that have a particular Class of Service.
- **Step 7** Click **Save** to save your changes.

#### **Related Topics**

[Understanding](b_Cisco_EasyQoS_User_Guide_1_6_0_x_chapter2.pdf#nameddest=unique_30) Service Provider Profiles

# <span id="page-29-0"></span>**Verifying the WAN Interface Synchronization Status**

After you have determined the service provider profile (SP profile) to use or created your custom SP profile (if necessary) and specified the SP profile on your WAN interfaces, you need to make sure that the WAN interface is properly configured and that the Cisco APIC-EM recognizes it. You can check this configuration on the **SP Profile** window.

| $\odot$                   | abalo<br>cisco<br>APIC - Enterprise Module /            |                                  | EasyQoS                      |                     |                          |                         | $\ddot{\bullet}$<br>$\bullet$<br>●<br>API<br>admin  |
|---------------------------|---------------------------------------------------------|----------------------------------|------------------------------|---------------------|--------------------------|-------------------------|-----------------------------------------------------|
| 命<br>$\circ$              | POLICY SCOPES<br><b>Queuing Profile</b><br>$\mathbb{R}$ | <b>APPLICATION REGISTRY</b><br>÷ | SPP5 8Class                  | POLICIES            | <b>ADVANCED SETTINGS</b> | MONITOR BETA            | $\theta$<br><b>E</b> Edit<br><b>D</b> Delete        |
| $\mathbf{u}$<br>$\equiv$  | * SP Profile                                            | $\ddot{}$                        | <b>DESCRIPTION</b><br>test   |                     |                          |                         |                                                     |
| N.<br>$Q^9$               | SPP1-4Class<br>SPP2-5Class                              |                                  | <b>DETAILS</b><br>Class Name | DSCP                | Priority                 | %Bandwidth <sup>O</sup> | Admitted Traffic                                    |
| $\circledast$<br>$\equiv$ | SPP3-6Class<br>SPP4-8Class                              |                                  | Voice                        | $\mathsf{EF}$       | $\checkmark$             | 10%                     | voip-telephony                                      |
|                           | SPP5_8Class                                             |                                  | CLASS1 DATA                  | AF31                |                          | 44%                     | broadcast-video,real-time-int                       |
|                           |                                                         |                                  | CLASS2 DATA<br>Default       | AF21<br>Best Effort |                          | 25%<br>31%              | ops-admin-mgmt,signaling,b<br>scavenger,best-effort |
|                           |                                                         |                                  |                              |                     |                          |                         |                                                     |
|                           |                                                         |                                  |                              |                     |                          |                         |                                                     |
|                           |                                                         |                                  |                              |                     |                          |                         | wish this page would                                |

**Figure 15: SP Profile Tab Showing Associated Interfaces Status**

#### **Before you begin**

You must have either administrator (ROLE\_ADMIN) or policy administrator (ROLE\_POLICY\_ADMIN) permissions and the appropriate RBAC scope to perform this procedure.

You must have completed all the steps in [Configuring](#page-24-0) Service Provider Profiles on WAN Interfaces, on page [25](#page-24-0).

- **Step 1** From the **Navigation** pane, click **EasyQoS**.
- **Step 2** From the **EasyQoS** window, select the **SP Profiles** tab.
- **Step 3** Select the SP profile that you want to verify.

The **Associate Interfaces** pane appears, listing the scope, device name, interface name, synchronization status, and last update time.

If the Cisco APIC-EM recognizes the SP profile on the WAN interface, the synchronization status shows a check mark

icon  $($  ). If not, the synchronization status shows a red X icon  $($  ). You need to troubleshoot the issue. Check that the name that you entered as the description of the interface is exactly as it appears in the Cisco APIC-EM and correct it, if needed.

**Related Topics**

[Understanding](b_Cisco_EasyQoS_User_Guide_1_6_0_x_chapter2.pdf#nameddest=unique_30) Service Provider Profiles

# <span id="page-30-1"></span><span id="page-30-0"></span>**Configuring Dynamic QoS**

### **Enabling and Disabling Dynamic QoS**

You can enable a policy to be dynamically applied to devices.

Once enabled, the **Dynamic QoS** tab displays the status of dynamic QoS flows when active. Dynamic QoS flows are initiated when call signaling systems, such as CUCM, use the northbound REST-based API to signal to Cisco APIC-EM that a call has been established. **Path Trace** can then be used to troubleshoot active dynamic QoS flows by displaying the path of the traffic through the network infrastructure between the endpoints.

For more information about static and dynamic QoS policies, see Static and [Dynamic](b_Cisco_EasyQoS_User_Guide_1_6_0_x_chapter2.pdf#nameddest=unique_24) QoS Policies.

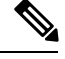

**Note** Dynamic QoS is a beta functionality for this release.

#### **Figure 16: Dynamic QoS Tab**

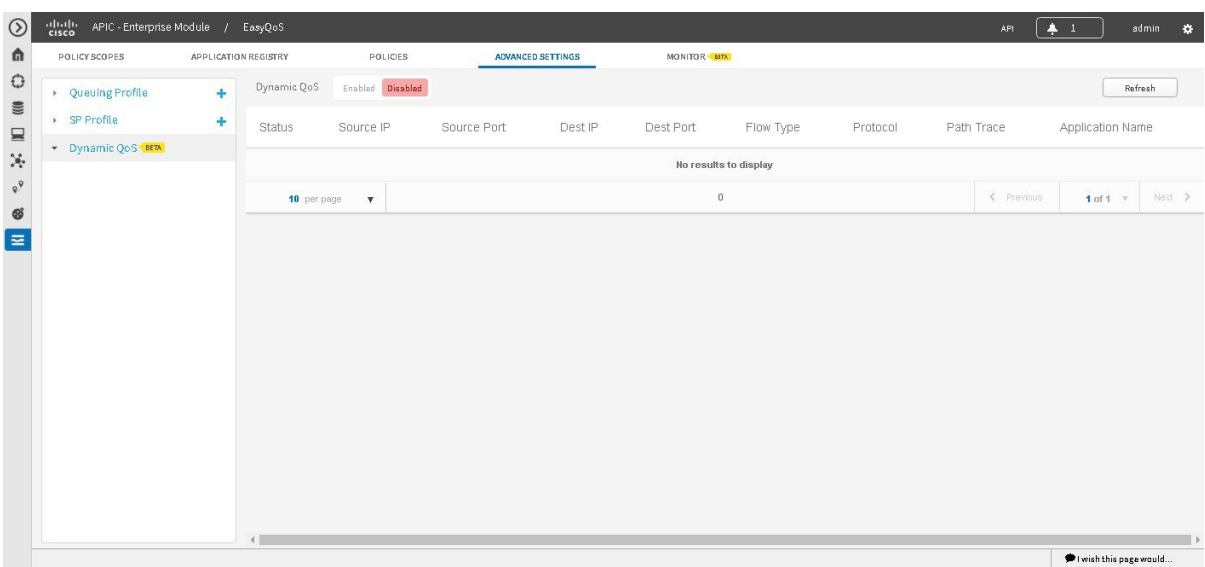

#### **Before you begin**

You must have either administrator (ROLE\_ADMIN) or policy administrator (ROLE\_POLICY\_ADMIN) permissions and the appropriate RBAC scope to perform this procedure.

You must have created a QoS policy with the appropriate configuration. For information, see [Creating](#page-11-1) or [Editing](#page-11-1) a Policy, on page 12.

- **Step 1** From the **Navigation** pane, click **EasyQoS**.
- **Step 2** From the **EasyQoS** window, click the **Advanced Settings** tab.
- **Step 3** From the pane on the left, expand the **Dynamic QoS** option.
- **Step 4** In the **Dynamic** QoS field, click **Enabled** to turn on dynamic policy creation or **Disabled** to turn off dynamic policy creation.
- **Step 5** To apply these configuration changes to the devices, you must reapply the policy to each scope.

#### **What to do next**

If necessary, use **Path Trace** to assist in troubleshooting any issues with dynamic QoS. See [Troubleshooting](#page-31-0) [Dynamic](#page-31-0) QoS, on page 32.

### **Related Topics**

[Understanding](b_Cisco_EasyQoS_User_Guide_1_6_0_x_chapter2.pdf#nameddest=unique_25) Dynamic QoS

# <span id="page-31-0"></span>**Troubleshooting Dynamic QoS**

You can use Path Trace to help you troubleshoot your dynamic QoS implementation.

Ш

| POLICY SCOPES          | APPLICATION REGISTRY | POLICIES                        | <b>ADVANCED SETTINGS</b> | MOHITOR HITA |                   |           |              |          |              |            |                   |         |
|------------------------|----------------------|---------------------------------|--------------------------|--------------|-------------------|-----------|--------------|----------|--------------|------------|-------------------|---------|
| <b>Dueuing Profile</b> | ٠                    | Enabled Disabled<br>Dynamic QoS |                          |              |                   |           |              |          |              |            |                   | Refresh |
| > SP Profile           | $\ddot{\phantom{1}}$ | <b>Status</b>                   | Source IP                | Source Port  | Dest IP           | Dest Port | Flow Type    | Protocol | Path Trace   |            | Application Name  |         |
| Dynamic QoS BETA       |                      | CONFIG_ADD_SUCCESS              | <b>HORNER</b>            | 50415        | <b>SECURITY</b>   | 33961     | <b>VIDEO</b> | udp      | Troubleshoot |            | cisco-phone-video |         |
|                        |                      | CONFIG_ADD_SUCCESS              | the last relative        | 52727        | <b>MENDENHALL</b> | 37627     | VOICE        | udp      | Troubleshoot |            | cisco-phone-audio |         |
|                        |                      | CONFIG_ADD_SUCCESS              | <b>Jacques Harrist</b>   | 37627        | 10110-1021        | 52727     | VOICE        | udp      | Troubleshoot |            | cisco-phone-audio |         |
|                        |                      | CONFIG_ADD_SUCCESS              | <b>BENEVIEW</b>          | 33961        | NUMBER            | 50415     | VIDEO        | udp      | Troubleshoot |            | cisco-phone-video |         |
|                        |                      | CONFIG_DELETE_FAILURE @         | the state formula        | 60206        | THE PARAMETER     | 35938     | <b>VIDEO</b> | udp      | Troubleshoot |            | cisco-phone-video |         |
|                        |                      | CONFIG_DELETE_FAILURE @         | <b>SECURE</b>            | 57877        | <b>SECRETA</b>    | 46784     | VOICE        | udp      | Troubleshoot |            | cisco-phone-audio |         |
|                        |                      | CONFIG_DELETE_FAILURE @         | NUMBER                   | 48319        | ALCOHOL: U        | 42829     | VOICE        | udp      | Troubleshoot |            | cisco-phone-audio |         |
|                        |                      | CONFIG_DELETE_FAILURE @         | <b>SEARCH</b>            | 40777        | <b>SECRETARY</b>  | 53394     | VIDEO        | udp      | Troubleshoot |            | cisco-phone-video |         |
|                        |                      | CONFIG_DELETE_FAILURE_O         | THE REVOLUTION           | 43926        | <b>SEARCH</b>     | 53846     | <b>VIDEO</b> | udp      | Troubleshoot |            | cisco-phone-video |         |
|                        |                      | CONFIG_DELETE_FAILURE @         | <b>SECRETARY</b>         | 36737        | <b>SECRETARY</b>  | 59752     | VOICE        | udp      | Troubleshoot |            | cisco-phone-audio |         |
|                        |                      | 10 per page v                   |                          |              |                   | 458       |              |          |              | < Previous | 1 of 46 v         | Next >  |

**Figure 17: Dynamic QoS Tab Showing Troubleshooting Link in Path Trace Column**

### **Before you begin**

You must have either administrator (ROLE\_ADMIN) or policy administrator (ROLE\_POLICY\_ADMIN) permissions and the appropriate RBAC scope to perform this procedure.

You must have enabled Dynamic QoS and applied or reapplied policies for Dynamic QoS to be in effect. For information, see Enabling and [Disabling](#page-30-1) Dynamic QoS, on page 31.

- **Step 1** From the **Navigation** pane, click **EasyQoS**.
- **Step 2** Click the **Advanced Settings** tab.
- **Step 3** Click the **Dynamic QoS** tab.
- **Step 4** Locate the flow that you want to troubleshoot.
- **Step 5** For that flow, click **Troubleshoot** in the **Path Trace** column.

A path trace is conducted on the selected flow, and the results are displayed in **Path Trace** in a separate browser window. For information about interpreting path trace results, see the *Cisco Path Trace Application for APIC-EM User Guide*.

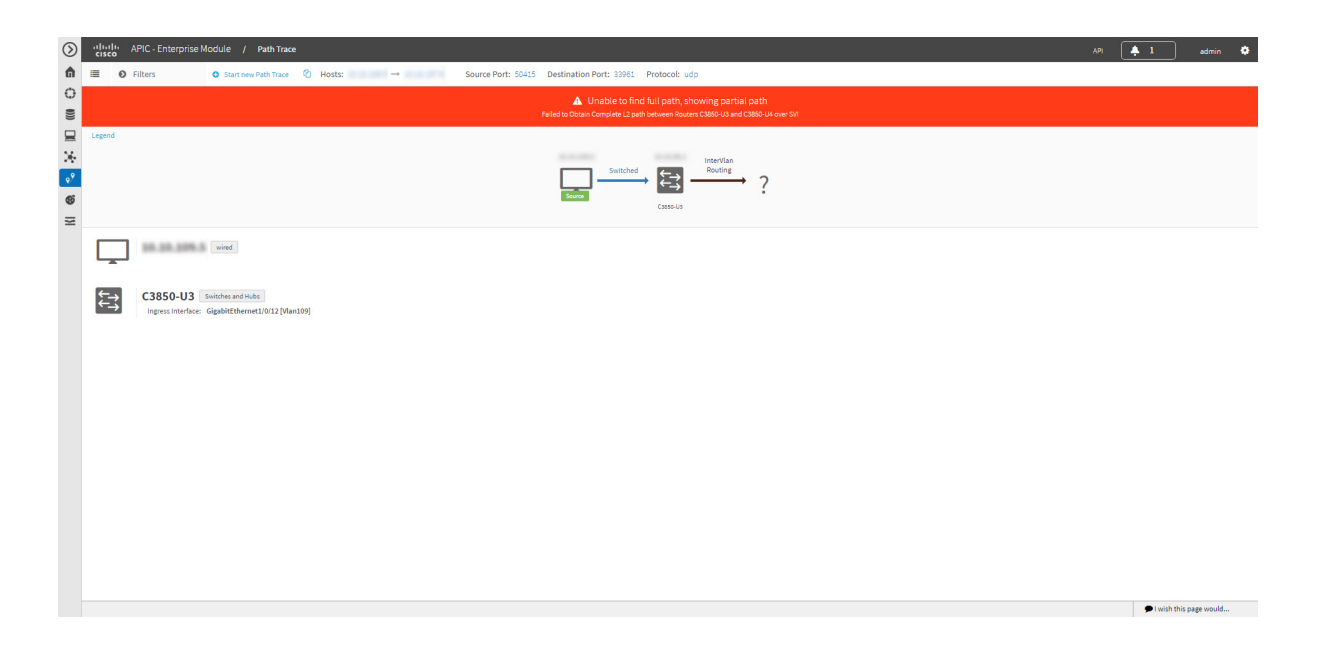

**Related Topics**

[Understanding](b_Cisco_EasyQoS_User_Guide_1_6_0_x_chapter2.pdf#nameddest=unique_25) Dynamic QoS